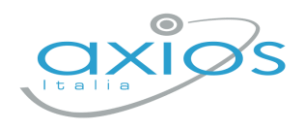

Guida Rapida

3 maggio 2024

# **Gestione dei Libri di testo Alunni Web**

La procedura permette di gestire i libri di testo tramite Axios, effettuando direttamente le scelte tramite registro docenti.

#### Legenda pulsanti

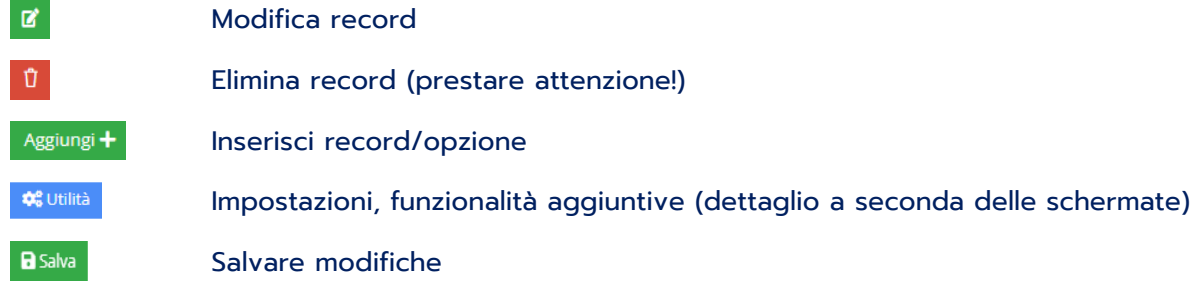

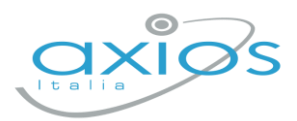

## **Controlli preventivi sull'anno in corso**

#### *Impostazioni, Alunni, Materie – Tasto modifica sulla materia*

Verificare che le materie, almeno quelle generiche, abbiano l'associazione della materia AIE. È possibile saltare questo passaggio, verrà comunque richiesto in fase di importazione libri.

#### *Impostazioni, Alunni, Corsi*

Controllare che i corsi in uso, abbiano la corrispondenza AIE necessaria. Si possono inserire più corsi (ad esempio francese+inglese e tedesco+inglese) per abbinarli sia alle classi sia ai piani di studio.

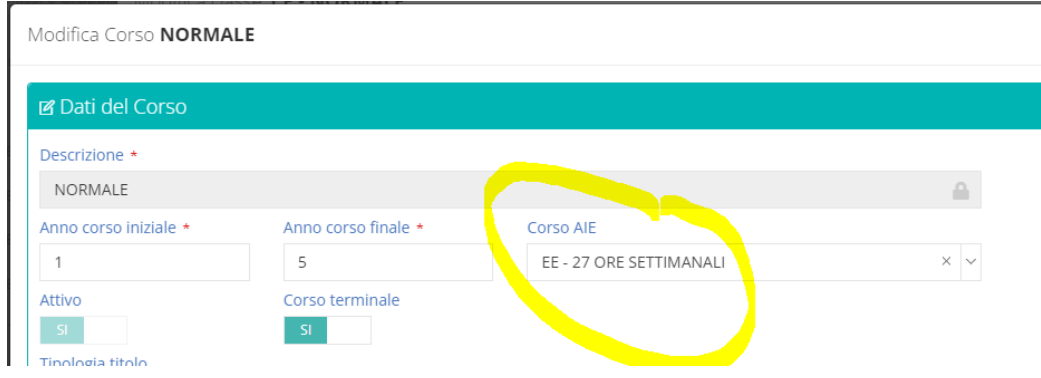

#### *Impostazioni, Alunni, Piani di studio*

Controllare che i piani di studio in uso, abbiano la corrispondenza del corso e che tale corso sia corretto con AIE (vedi punto precedente).

#### *Struttura scolastica, Classi*

Verificare che le classi in Axios abbiano la sezione corrispondente AIE:

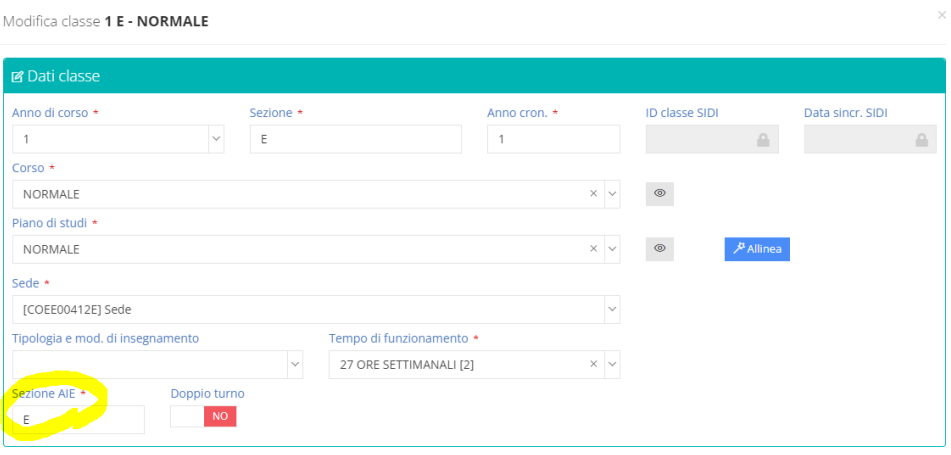

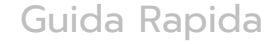

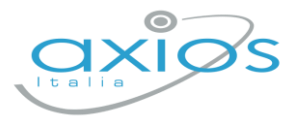

#### *Libri di testo, Mappa classi*

In questa sezione, verificare la struttura delle classi. Qui è possibile indicare eventuali articolazioni di classi esistenti (normale+musicale, doppio indirizzo linguistico, etc), è sufficiente cliccare sul pulsante +CORSO per inserire le altre opzioni.

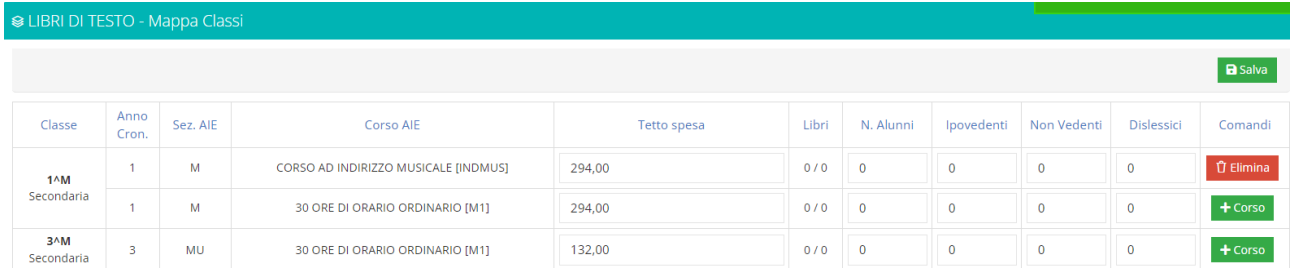

## **Fase 1 - Importazione**

Scaricare dal sito adozioniaie.it (dopo il 16 aprile) il file necessario da: stampa, scorrere fino a fondo pagina, cliccare su

- "scarica file excel per cedole librarie" (per gli istituti comprensivi)
- "scarica file excel" (per gli istituti superiori)

per ogni plesso in gestione.

Accedere ad Alunni web sul plesso interessato e sull'anno scolastico in corso; cliccare a sinistra su *Libri di testo* – *Importazione* – *Importa da file* e seguire la procedura guidata.

Controllare eventuali errori riportati dal programma, ad esempio, in questo caso non è associato correttamente il corso alla classe oppure manca la sezione collegata (vedi punto precedente):

Non è stata trovata la classe con il corso AIE CORSO A TEMPO MODULARE anno 1 sezione D e ordine scuola EE Non è stata trovata la classe con il corso AIE 40 ORE A TEMPO PIENO anno 1 sezione E e ordine scuola EE

#### Associare le materie corrispondenti ai libri proposti e proseguire cliccando *avanti:*

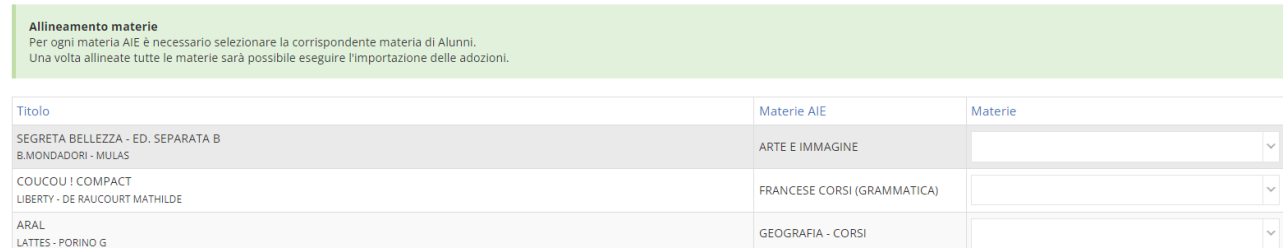

Eventuale importazione rifatta, andrà a sovrascrivere quanto esistente.

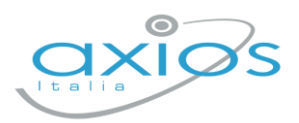

# **Fase 2 – Gestione segreteria**

Dopo aver importato i libri, sempre dall'anno scolastico in corso in Alunni web, cliccare su *Cambio anno scolastico – Inizializza tabelle di base*

Mettere tutti i flag, selezionare le classi e cliccare su CAMBIO ANNO.

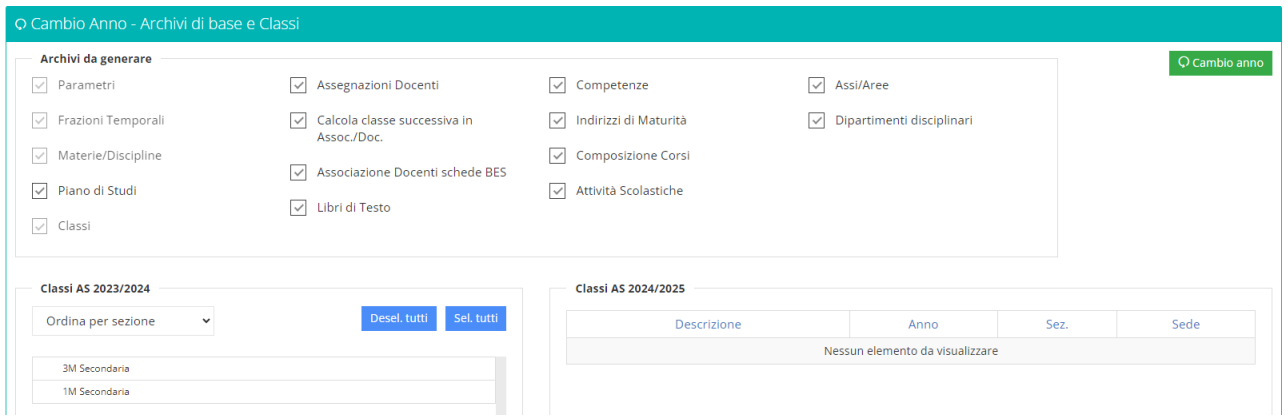

A discrezione, la scelta dei libri può essere gestita dalla segreteria, direttamente dal pulsante *Libri di testo – Libri per classe e materia*.

Compilare/verificare i dati alunni e del tetto di spesa inseriti nella schermata *Libri di testo – mappa classi*.

## **Verifica associazione docenti-classi**

I docenti visualizzeranno i libri abbinati alle proprie classi e materie; dove necessario, nel prossimo anno scolastico è possibile cambiare le associazioni docenti per poter dare loro accesso (*struttura scolastica, classi*).

In aggiunta (consigliato per i comprensivi) è possibile abilitare tutti i docenti della classe a visualizzare e modificare i libri, a prescindere dalla materia abbinata e concedere loro l'approvazione degli stessi.

La funzione è abilitabile dal registro elettronico come Ds, *impostazioni del registro – Accesso alle funzioni*:

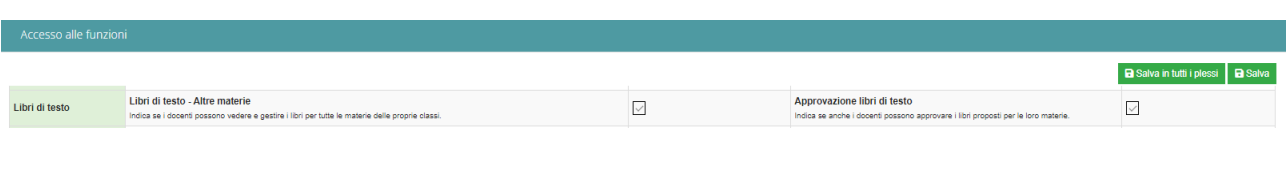

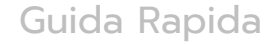

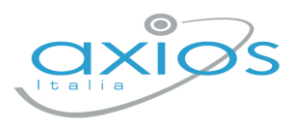

# **Fase 3 – Scelte docenti**

Accedendo al proprio registro elettronico (dall'anno scolastico in corso) e cliccando su *Altre funzioni – Libri di testo – Sezione Definitivi – anno corrente,* ogni docente potrà consultare i libri in uso per le materie/classi associate a lui.

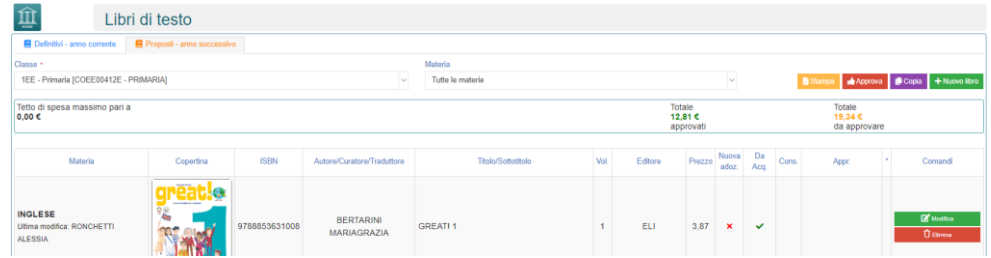

Dalla sezione *Proposti-anno successivo* sarà possibile consultare e/o approvare (per chi è abilitato) le adozioni tramite il pulsante apposito MODIFICA:

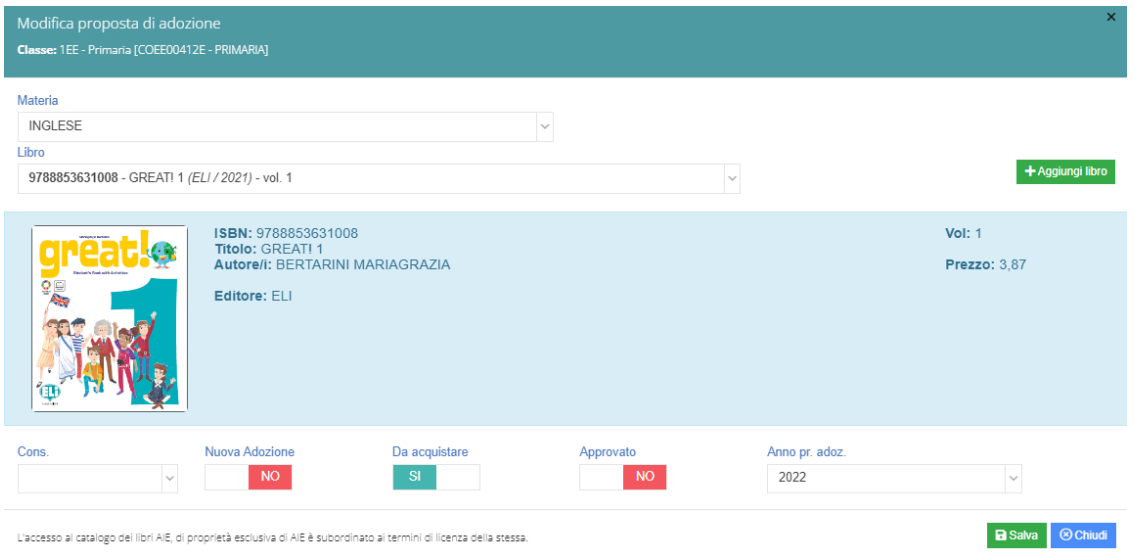

Dove necessario, si potrà aggiungere libri tramite codice ISBN dal pulsante <sup>+ Nuovo libro</sup>.

### **Esportazione/stampe**

Al termine della gestione effettuata dal docente, la segreteria accede nuovamente ad alunni web sull'anno scolastico futuro, *Libri di testo – esportazione –* cliccare su *Esporta* e salvare il file da trasmettere all'AIE nelle modalità (normalmente via email) e nei tempi indicati dall'ente.

Sarà anche possibile effettuare la stampa degli elenchi e delle cedole:

- Stampe Personalizzazione elenchi Libri di testo
- Stampe Documenti Libri di testo.